# HUBwatch for Windows DECserver 90 Management

Order Number: EK–489AA–UI. A01

**Revision/Update Information:** This is a new manual.

**Digital Equipment Corporation Maynard, Massachusetts**

#### **First edition, May 1993**

The information in this document is subject to change without notice and should not be construed as a commitment by Digital Equipment Corporation. Digital Equipment Corporation assumes no responsibility for any errors that may appear in this document.

The software described in this document is furnished under a license and may be used or copied only in accordance with the terms of such license.

No responsibility is assumed for the use or reliability of software on equipment that is not supplied by Digital Equipment Corporation or its affiliated companies.

Restricted Rights: Use, duplication, or disclosure by the U.S. Government is subject to restrictions as set forth in subparagraph  $(c)(1)(ii)$  of the Rights in Technical Data and Computer Software clause at DFARS 252.227-7013.

© Digital Equipment Corporation 1993.

DEC, DECbridge, DECconnect, DECdirect, DEChub, DECmcc, DECnet, DECserver, Digital, EtherWORKS, HUBwatch, LAT, MicroVAX, PATHWORKS, ThinWire, UNIBUS, VAX, VMS, and the DIGITAL logo are trademarks of Digital Equipment Corporation.

IBM is a registered trademark of International Business Machines Corporation. Microsoft and MS–DOS are registered trademarks and Windows is a trademark of Microsoft Corporation. NetWare and Novell are registered trademarks of Novell, Inc. 3Com is a registered trademark of 3Com Corporation. VINES is a registered trademark of Banyan Systems, Inc.

Adobe and PostScript are registered trademarks of Adobe Systems, Inc.

All other trademarks and registered trademarks are the property of their respective holders.

This document was prepared using VAX DOCUMENT, Version 2.1.

# **Contents**

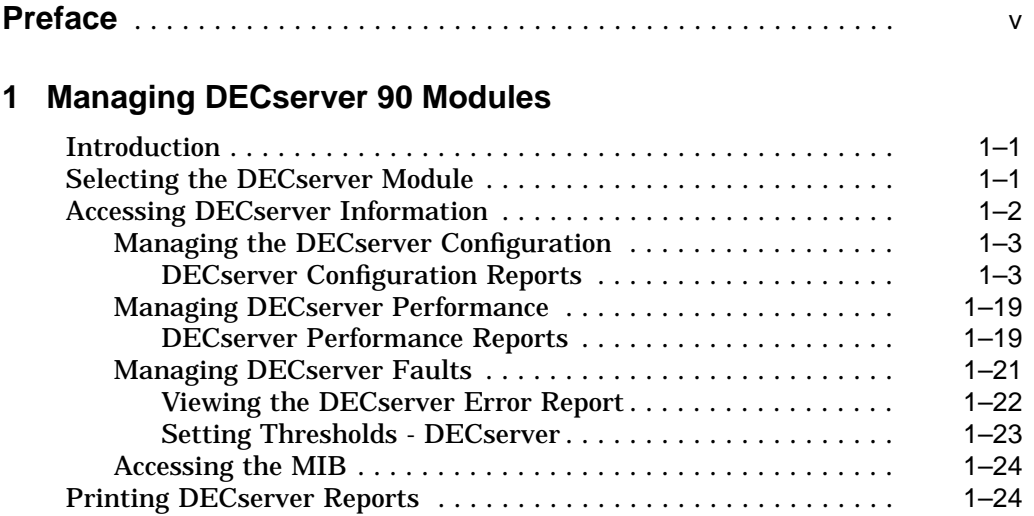

# **A Documentation and Ordering**

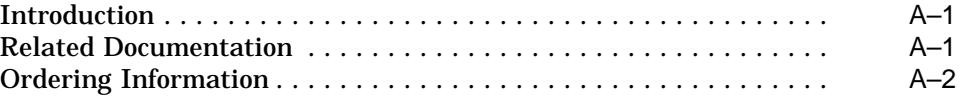

# **Index**

# **Figures**

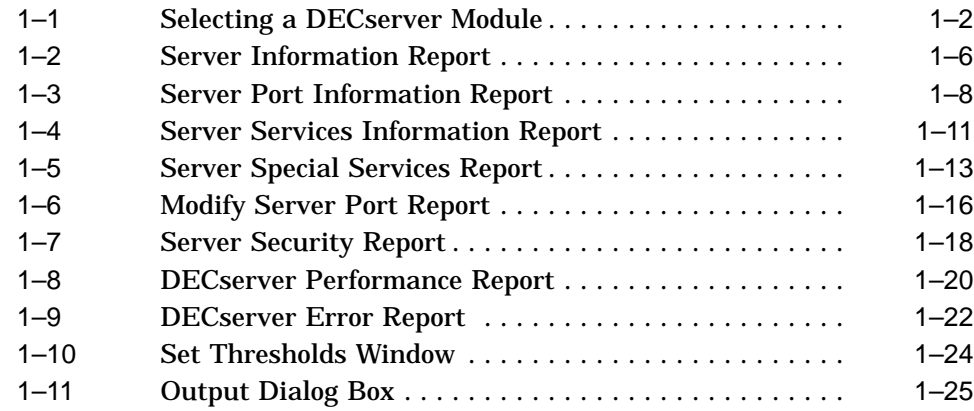

# **Preface**

# **Introduction**

This manual is for system managers who are going to use the HUBwatch for Windows application to manage DECserver 90 modules.

This manual contains information about selecting a server module; managing the configuration, performance, and faults for the server; accessing the MIB; and printing server reports.

## **Conventions**

The following table lists the conventions used in this manual.

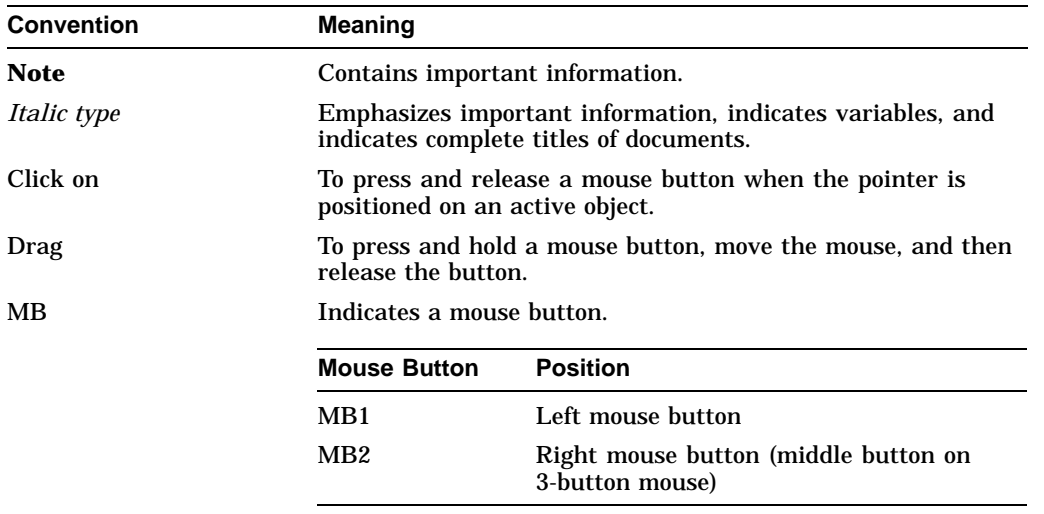

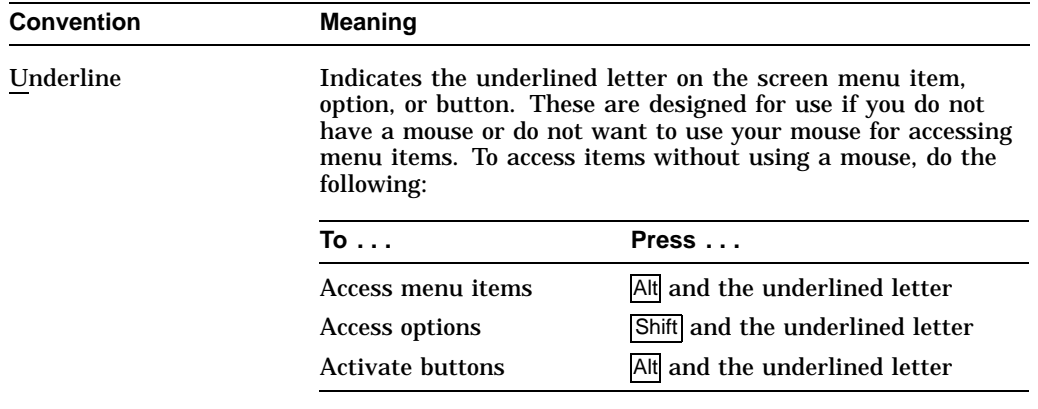

# **1**

# **Managing DECserver 90 Modules**

### **Introduction**

The DECserver 90 is a terminal server designed for Institute of Electrical and Electronics Engineers (IEEE) 802.3 CSMA/CD networks. You can use HUBwatch to manage the configuration, performance, and faults related to a selected DECserver 90L or DECserver 90L+. (The DECserver 90TL is not supported in Version 1.0 of HUBwatch for Windows.)

**Note**

Prior to reading this manual, you should be familiar with the *DECserver 90 Owner's Manual*, EK–DSRVG–OM. For ordering information, refer to Appendix A.

## **Selecting the DECserver Module**

To manage a specific DECserver, you must define that server by selecting it:

1. Set the display to the hub view, to select a DECserver.

or

Set the display to the network or site view to select a standalone DECserver.

- 2. Choose the Navigation pull-down menu.
- 3. Choose the Zoom In option.

The cursor becomes a magnifying glass.

4. Position the magnifying glass on the DECserver module you need to manage and click MB1.

HUBwatch displays the module view with the DECserver module on the left side of your window (Figure 1–1).

**Note**

You can also access the DECserver module by double clicking MB1 on the module itself.

**Figure 1–1 Selecting a DECserver Module**

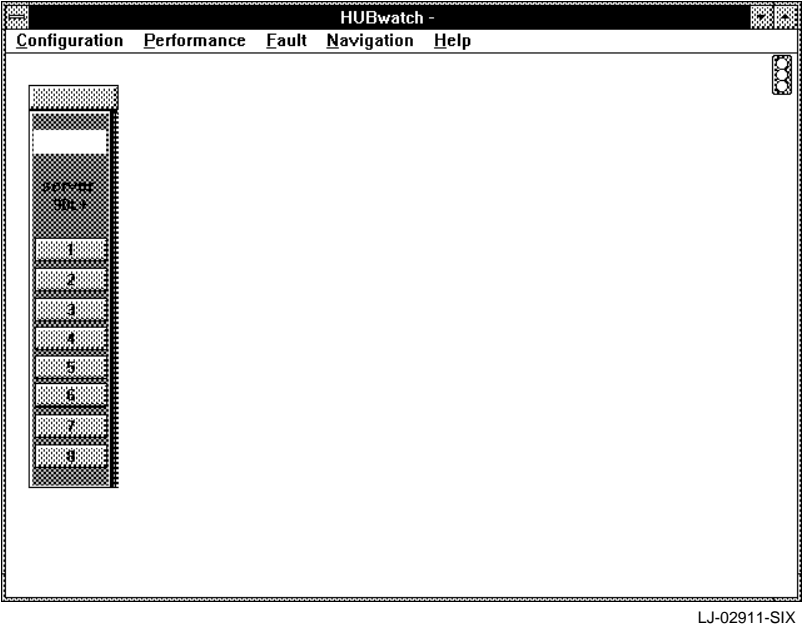

# **Accessing DECserver Information**

You can access DECserver information and manage the selected DECserver through the following pull-down menus:

- Configuration
- Performance
- Fault

• MIB Access

**Note**

The MIB Access menu is only available at the device view. It is not available at the module view.

#### **Managing the DECserver Configuration**

You can manage the configuration of a DECserver at the module view or a standalone DECserver at the device view. The following table lists the options that appear at either the module or device view when you select the Configuration menu. It also lists the tasks you can perform using these options.

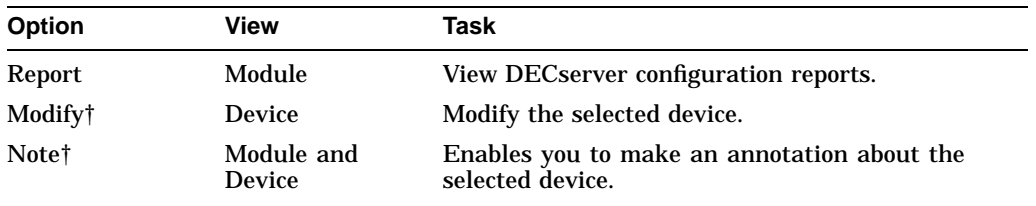

†This option is not module specific. For further information, refer to the *HUBwatch for Windows User Information* manual.

#### **DECserver Configuration Reports**

Through the Configuration menu, at the module view, you can access information about the configuration of the selected DECserver. The configuration reports include the following:

- Server Information
- Server Port Information
- Server Services Information
- Server Special Services
- Modify Server Port
- Server Security

**Note**

This section reviews the configuration information for management of the server module only. The configuration information at other levels varies. For general information about the Configuration menu, refer to the *HUBwatch for Windows User Information* manual.

#### **Server Information Report**

The Server Information report (Figure 1–2) is accessed from Server Info option. It displays the following high-level server information for the selected server. You can change any of the fields displayed in bold type.

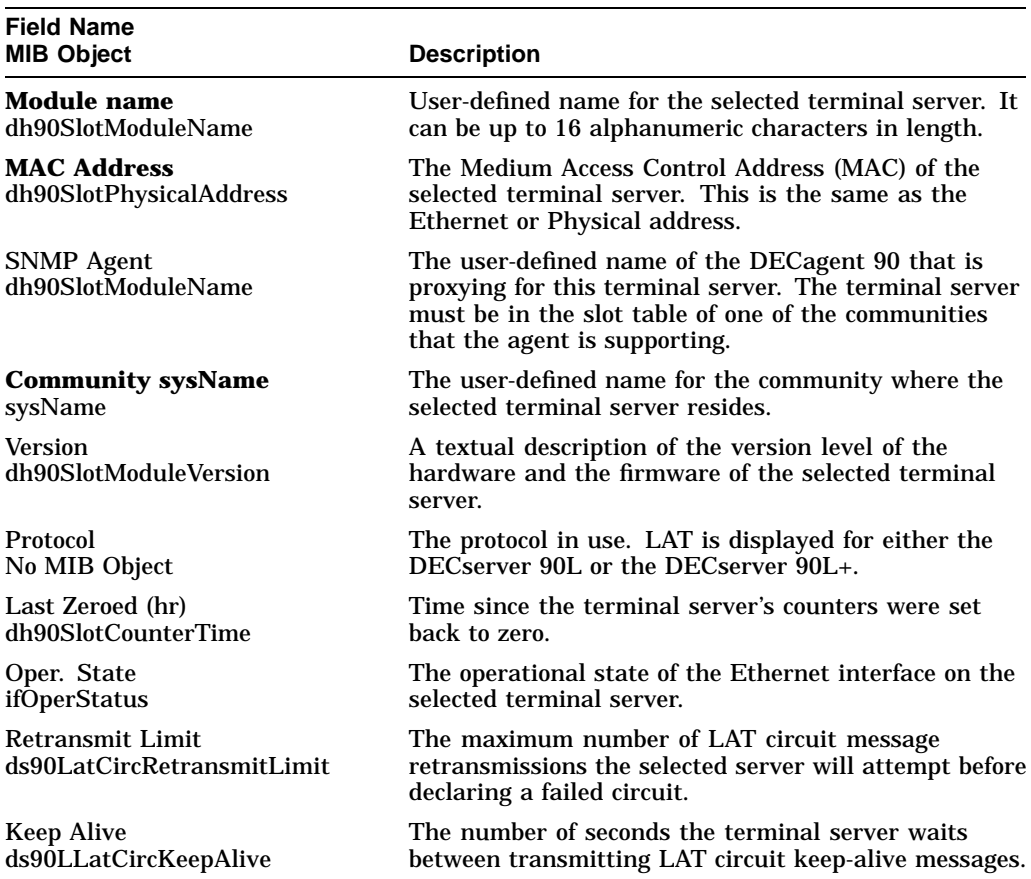

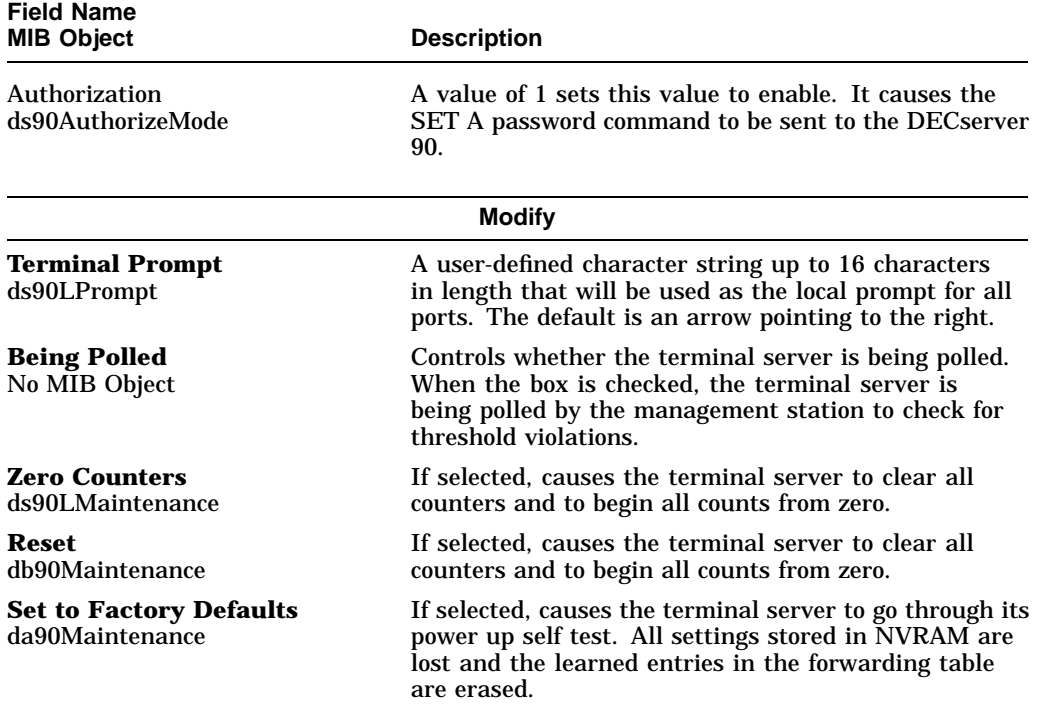

When you are finished viewing the information and making the necessary changes, choose the Apply button to accept the changes or choose the OK button to accept the changes and remove the window.

**Figure 1–2 Server Information Report**

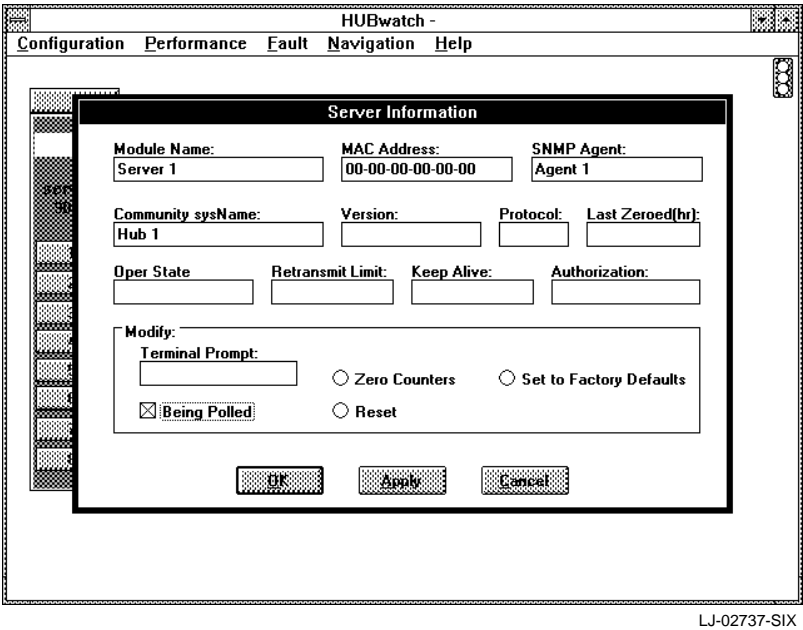

#### **Server Port Information Report**

Server Port Information Report (Figure 1–3) is accessed through the Server Port Info option. It displays the following detailed port information for the selected server. You can change any of the fields displayed in bold type.

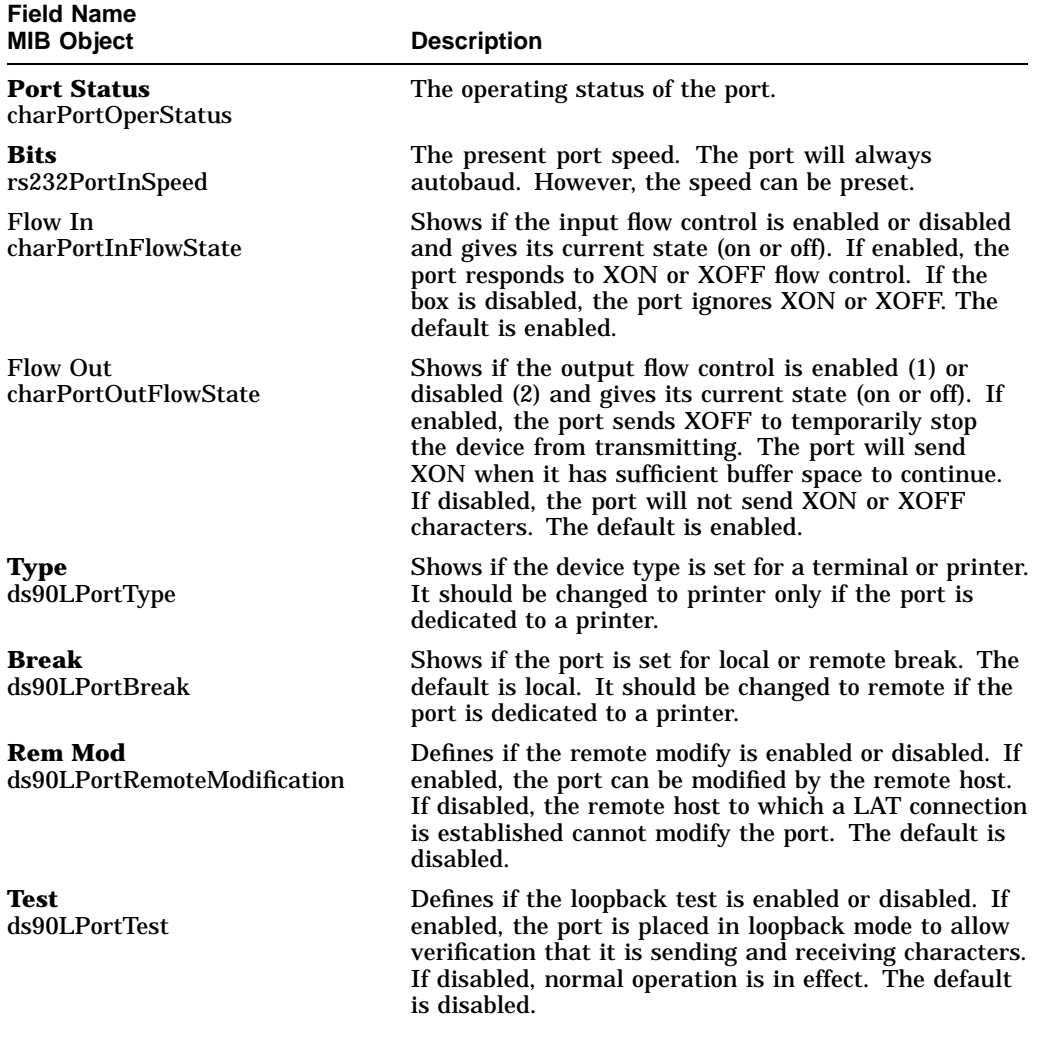

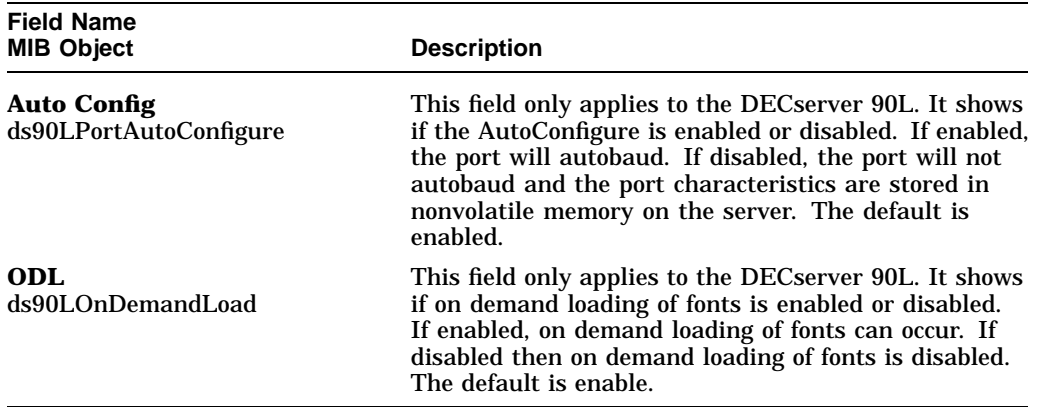

When you are finished viewing the information and making the necessary changes, choose the Apply button to accept the changes or choose the OK button to accept the changes and remove the window.

**Figure 1–3 Server Port Information Report**

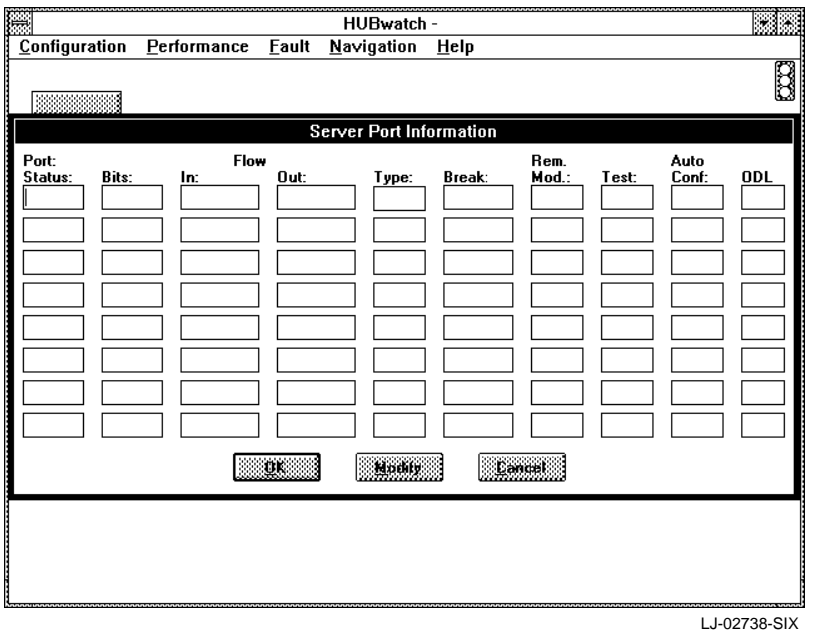

#### **Server Services Information Report**

Server Services Information report (Figure 1–4) is accessed through the Server Services Modify option. It displays the following server configuration information for the selected server. You can change any of the fields in bold type.

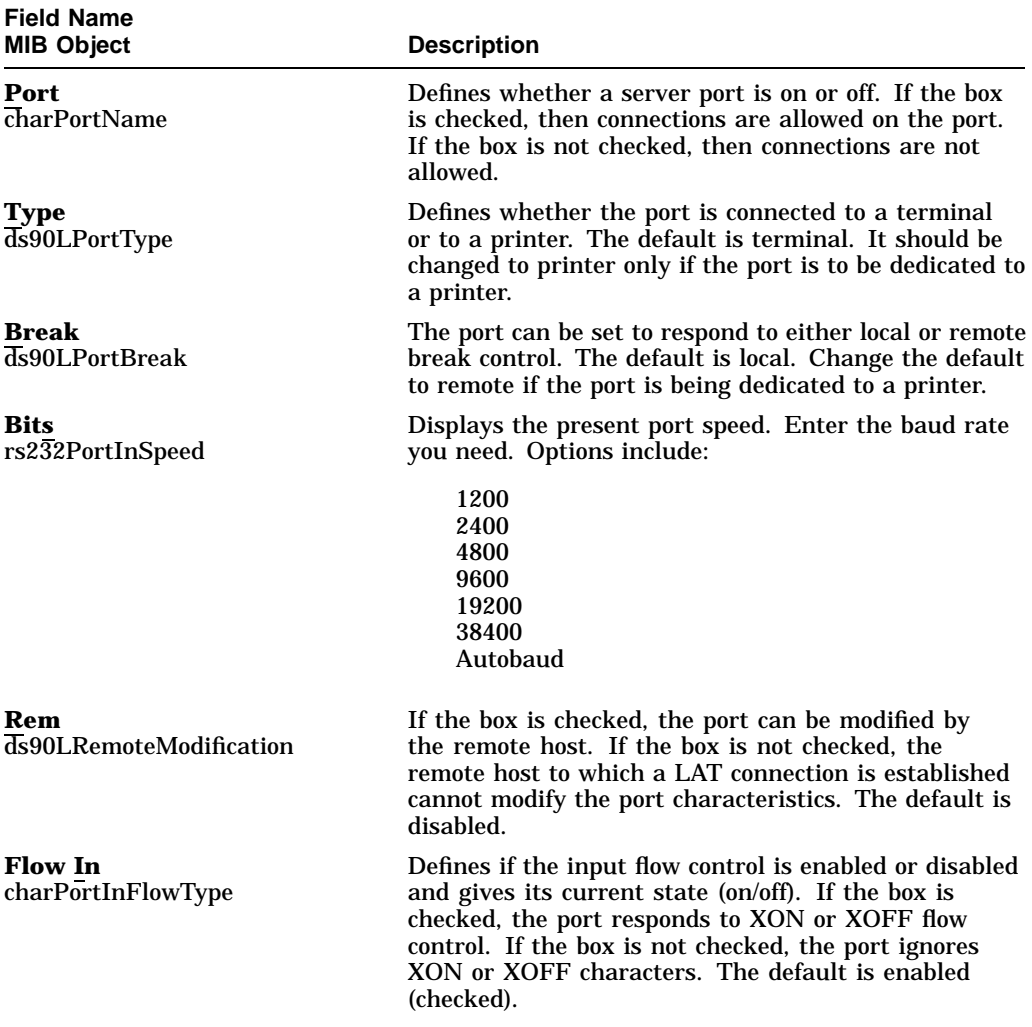

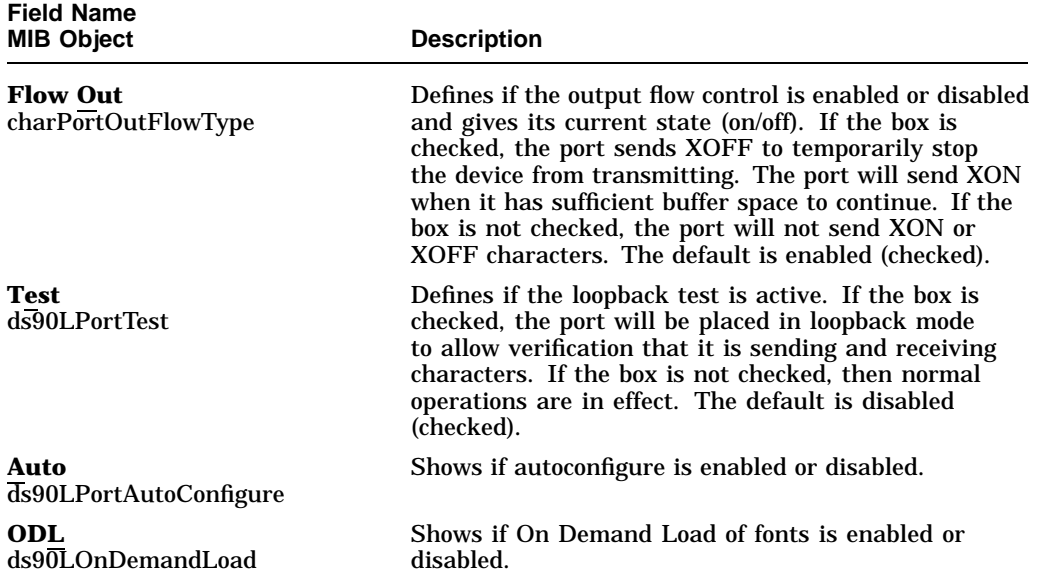

When you are finished viewing the information and making the necessary changes, choose the Apply button to accept the changes or choose the OK button to accept the changes and remove the window.

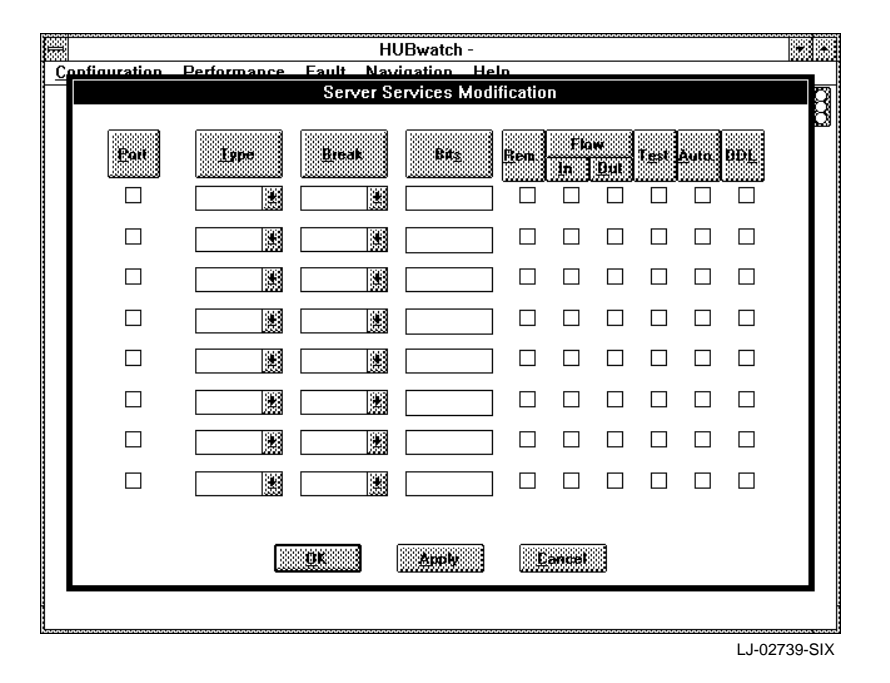

**Figure 1–4 Server Services Information Report**

#### **Server Special Services Report**

Server Special Services Report (Figure 1–5) is accessed from the Server Special Services option. It displays the following list of any remote service to the defined server other than a terminal or a printer. The Server Special Services is a read-only screen.

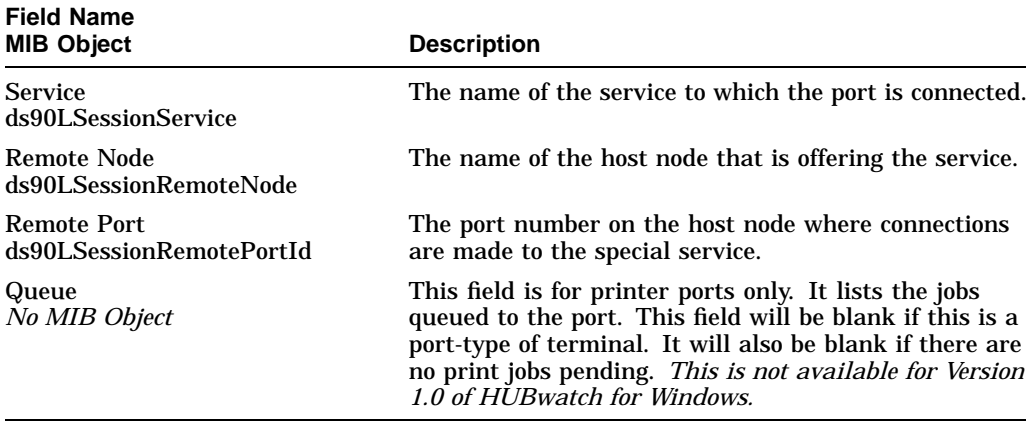

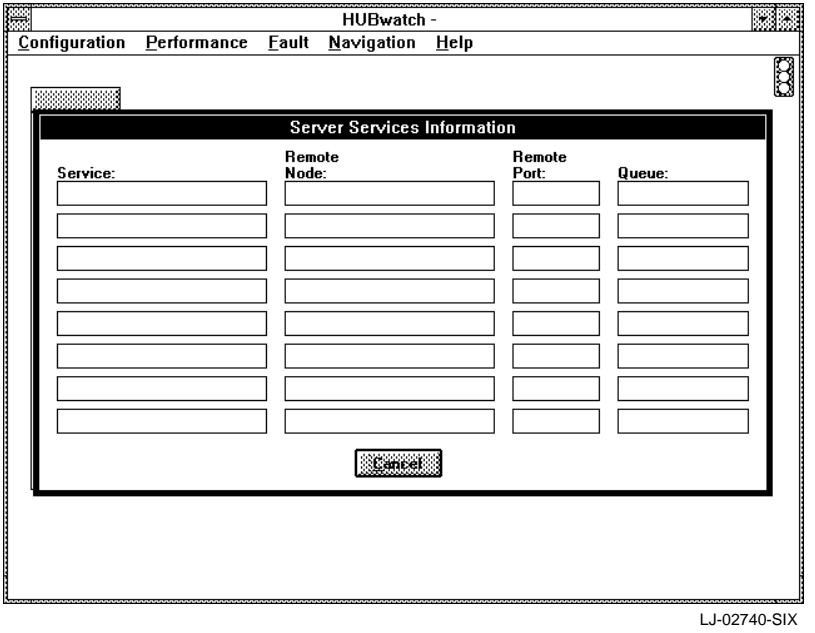

**Figure 1–5 Server Special Services Report**

#### **Modify Server Port Report**

Modify Server Port report (Figure 1–6) is accessed from the Modify Server Port option. It displays the following server port information for the selected server:

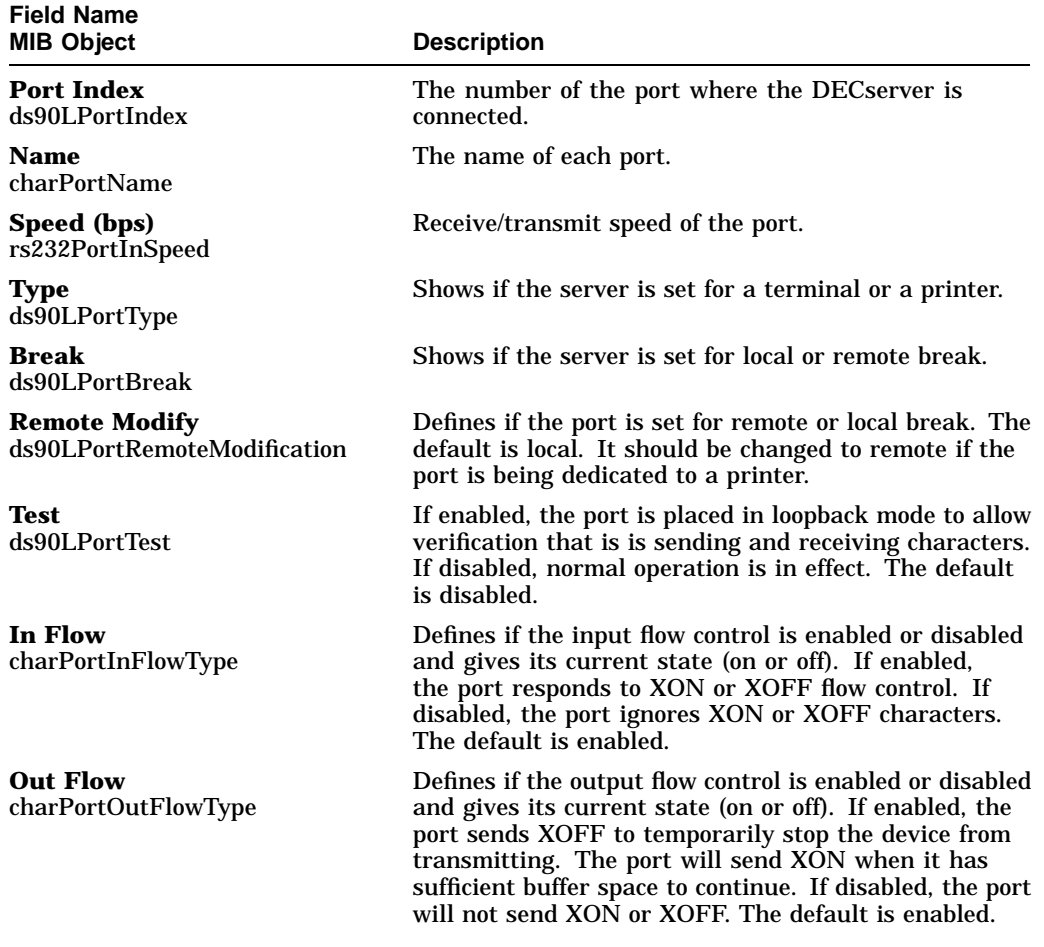

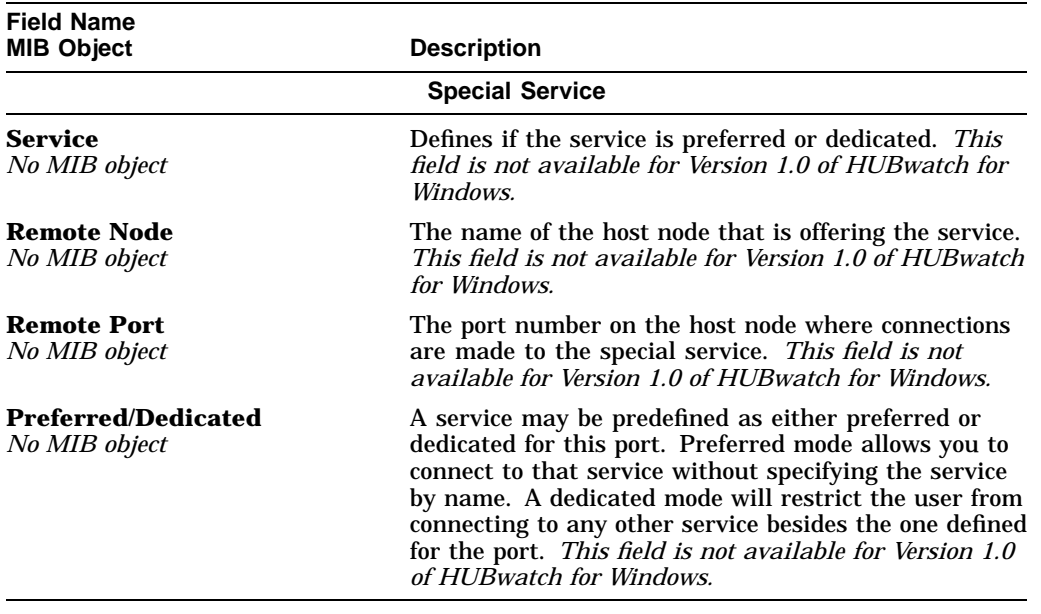

When you are finished viewing the information and making the necessary changes, choose the Apply button to accept the changes or choose the OK button to accept the changes and remove the window.

**Figure 1–6 Modify Server Port Report**

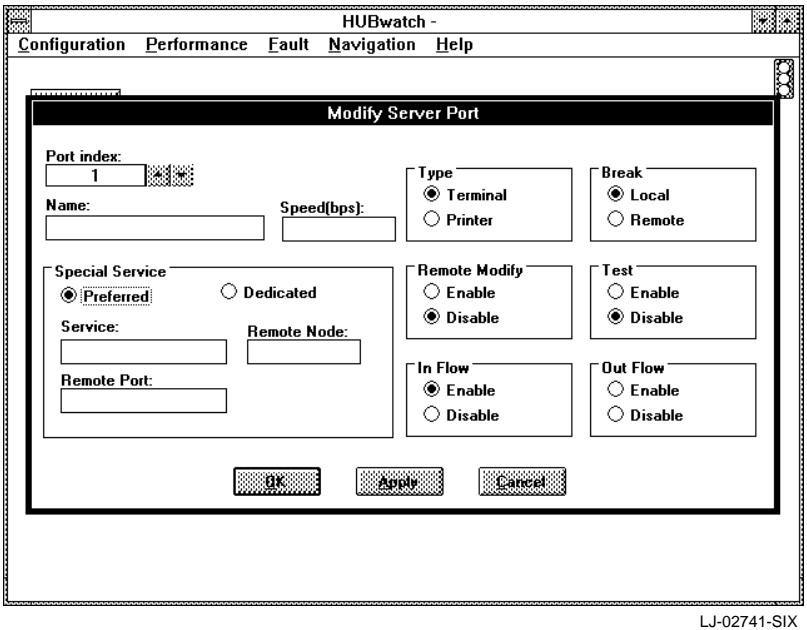

#### **Server Security Report**

The Server Security report (Figure 1-7) is accessed from the Server Security option. It displays the following security information for the selected server. You can change any of the fields displayed in bold type.

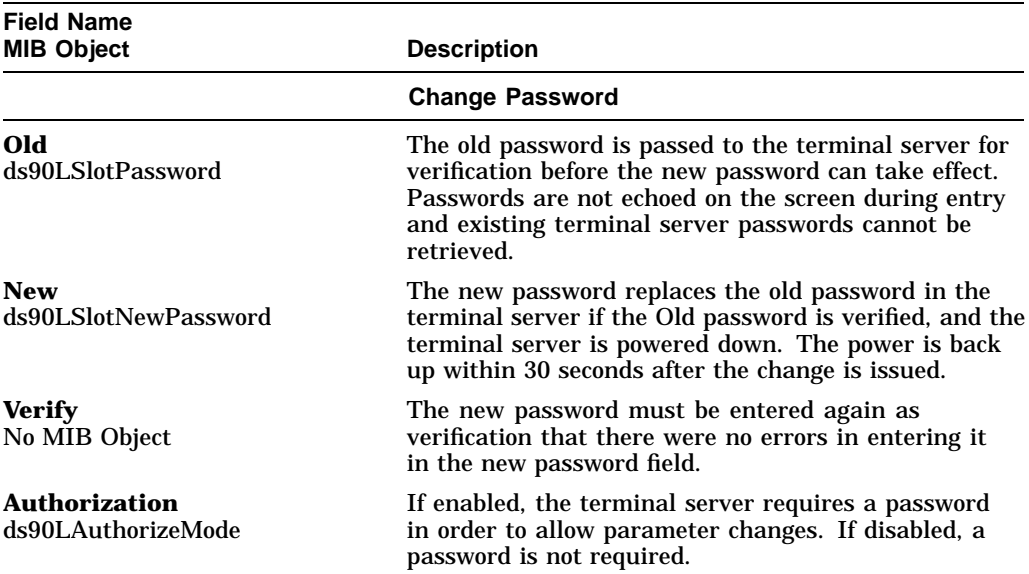

When you are finished viewing the information and making the necessary changes, choose the Apply button to accept the changes or choose the OK button to accept the changes and remove the window.

**Figure 1–7 Server Security Report**

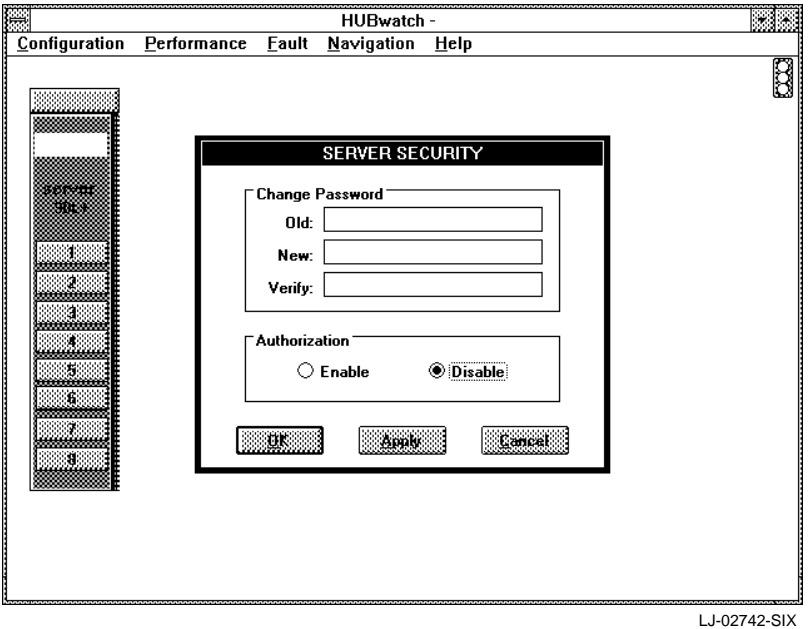

#### **Managing DECserver Performance**

You can manage the performance for either a DECserver at the module view or for a standalone DECserver at the device view. The following table lists the options that appear at either the module or device view when you select the Performance menu. It also lists the tasks you can perform using these options.

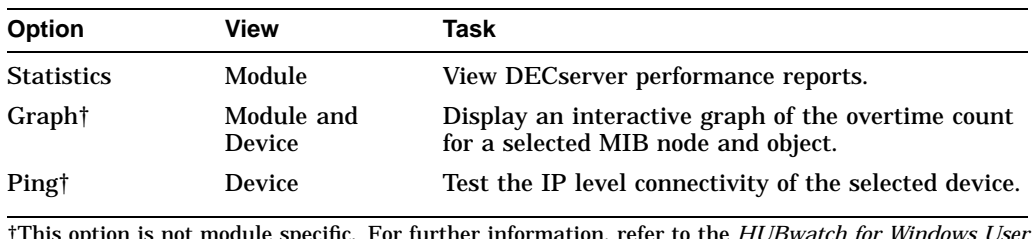

†This option is not module specific. For further information, refer to the *HUBwatch for Windows User Information* manual.

#### **DECserver Performance Reports**

Through the Performance menu, at the module view, you can access information about the performance of the selected DECserver. The performance reports for the server include the following:

- DECserver Performance
- MIB Object Graph

#### **DECserver Performance Report**

The DECserver Performance report (Figure 1–8) displays MIB information about the selected server. You can either view or print the DECserver performance report. You cannot change any of the fields. To print the report, see Printing DECserver Reports. For detailed information on each of the MIBs displayed in the DECserver Performance report, refer to the MIB Appendix in the *HUBwatch for Windows User Information* manual.

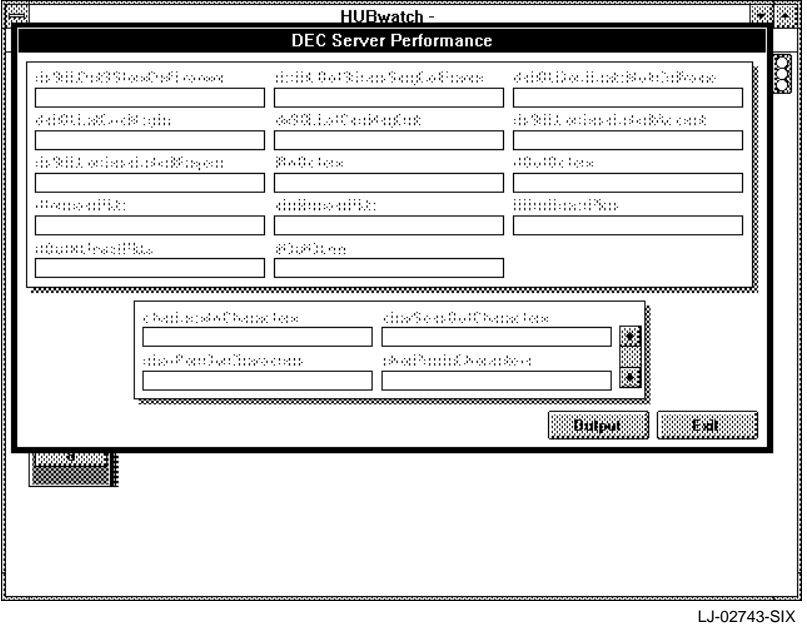

**Figure 1–8 DECserver Performance Report**

#### **MIB Object Graph Report**

The MIB Object Graph Report displays an interactive graph of the overtime count for a selected MIB node and object. The report is accessed through the Graph option. For further information, refer to the *HUBwatch for Windows User Information* manual.

#### **Managing DECserver Faults**

You can manage the faults for either a DECserver at the module view or for a standalone DECserver at the device view. The following table lists the options that appear at either the module or device view when you select the Fault menu. It also lists the tasks you can perform using these options.

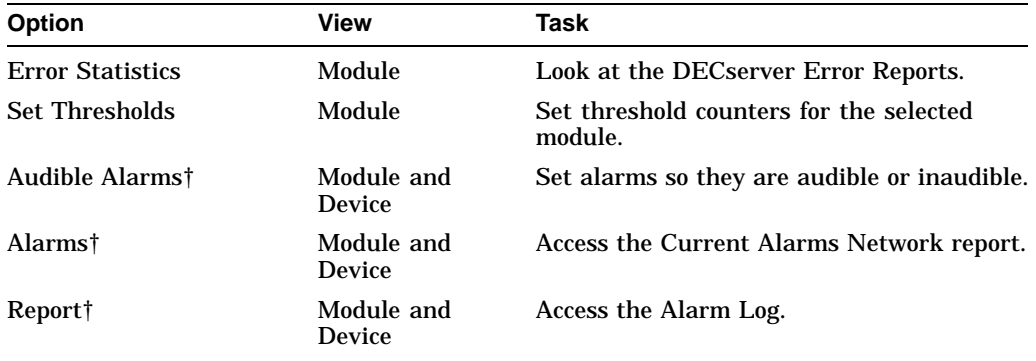

†This option is not module specific. For further information, refer to the *HUBwatch for Windows User Information* manual.

#### **Viewing the DECserver Error Report**

The DECserver Error report lists specific MIB objects for the selected server and the associated errors.

To access the report, do the following:

- 1. Set the view to the server you need to manage.
- 2. Pull down the Fault menu.
- 3. Choose the Error Statistics option. The DECserver Error report appears (Figure 1–9).

#### **Figure 1–9 DECserver Error Report**

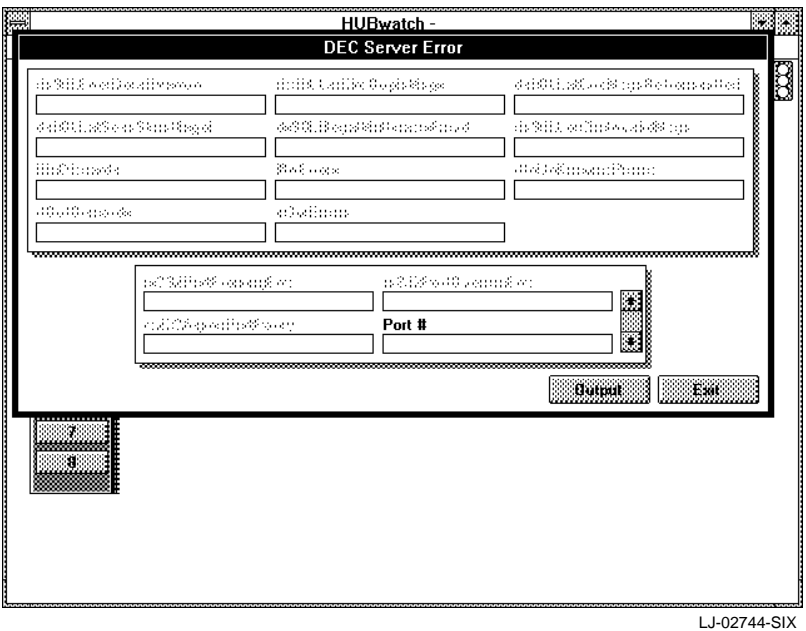

You can either view or print the DECserver Error report. You cannot change any of the fields. For detailed information on each of the MIBs displayed in the DECserver Error Report, refer to the MIB Appendix in the *HUBwatch for Windows User Information* manual. To print the report, refer to Printing DECserver Reports.

#### **Setting Thresholds - DECserver**

The Set Thresholds window displays the thresholds for the selected DECserver.

To access the Set Thresholds window for a DECserver, do the following:

- 1. Select the DECserver for which you want to view the threshold settings.
- 2. Choose the Set Threshold option from the Fault menu.

A submenu with the following options appears:

- Interface—*This option is not available for Version 1.0 of HUBwatch for Windows.*
- Slot—This option enables you to change threshold counters for the selected server.
- 3. Select the option you need to effect.

The selected Set Thresholds window appears (Figure 1–10).

You can do any of the following to the threshold counters for the selected server.

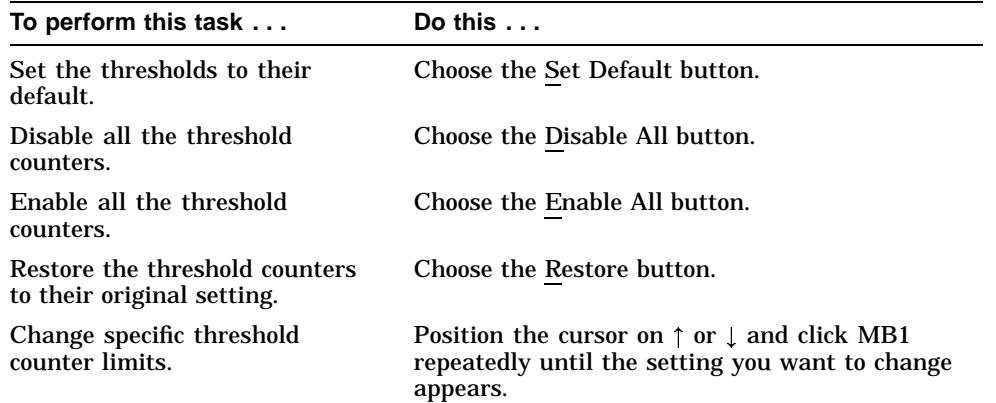

4. Make the changes you need to the threshold counters and choose the OK button to accept the changes and remove the window.

**Figure 1–10 Set Thresholds Window**

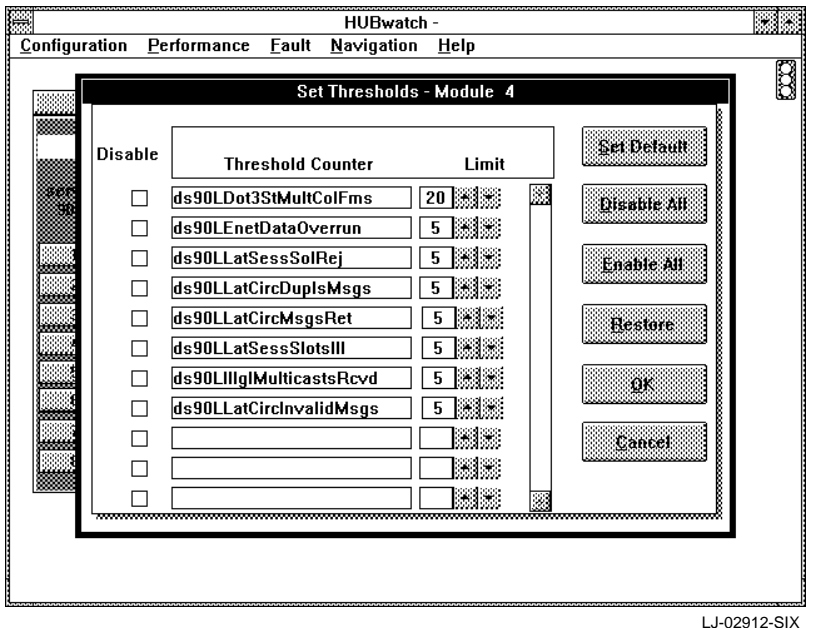

#### **Accessing the MIB**

The MIB Access menu is not module specific. You can only access the MIB for a generic or standalone device at the device view. For a DEChub module, you must be at the hub view. For further information, refer to the *HUBwatch for Windows User Information* manual.

# **Printing DECserver Reports**

Several of the report windows provide an option for printing the report. This is indicated by an Output button at the bottom of the window.

To print a report, do the following:

1. Choose the Output button.

The Output dialog box appears (Figure 1–11).

2. Choose one of the following options for output:

Printer File, Text File, Delimited ASCII 3. Choose OK.

### **Figure 1–11 Output Dialog Box**

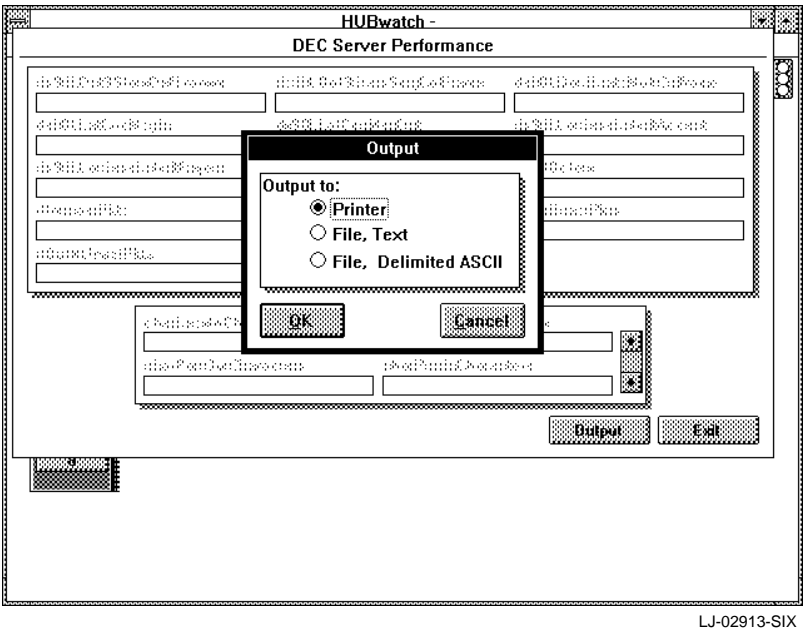

# **A Documentation and Ordering**

# **Introduction**

This appendix lists documentation that is related to the HUBwatch for Windows application. It also includes ordering information.

# **Related Documentation**

You can order the following documents from Digital:

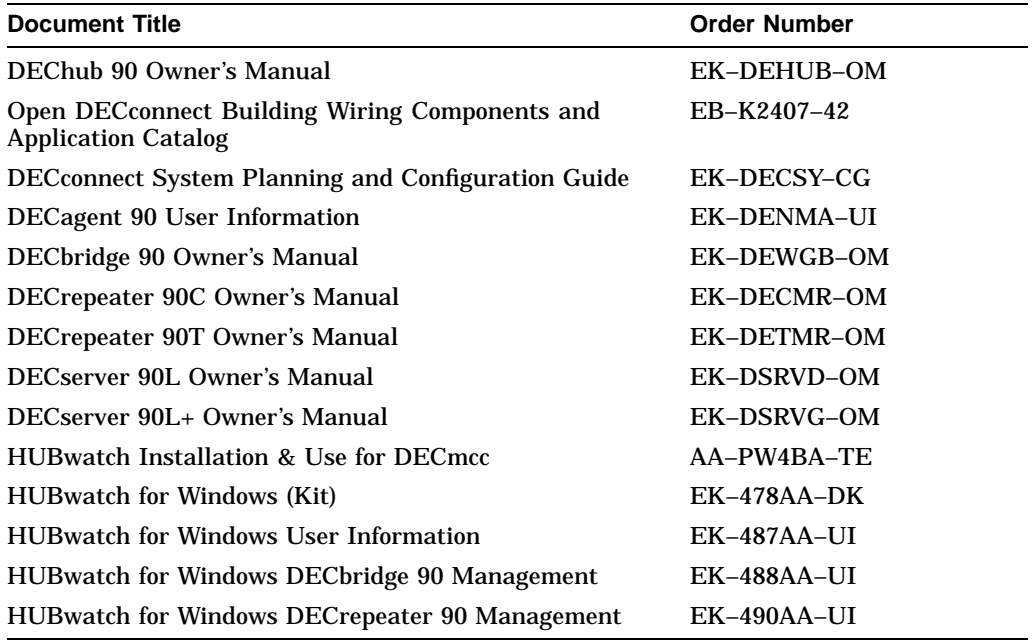

# **Ordering Information**

You can order options and documentation by mail, phone, or electronically.

#### **Need Help?**

If you need help deciding which documentation best meets your needs, please call 800–DIGITAL (800–344–4825) and press 2 for technical assistance.

#### **Electronic Orders**

To place an order through your account at the Electronic Store, dial 800–234–1998, using a modem set to 2400 or 9600 baud. You must use a VT terminal or terminal emulator set at 8 bits, no parity. If you need help, call 800–DIGITAL (800–344– 4825) and ask for an Electronic Store specialist.

#### **Telephone or Direct Mail Orders**

You can order documentation by phone or direct mail.

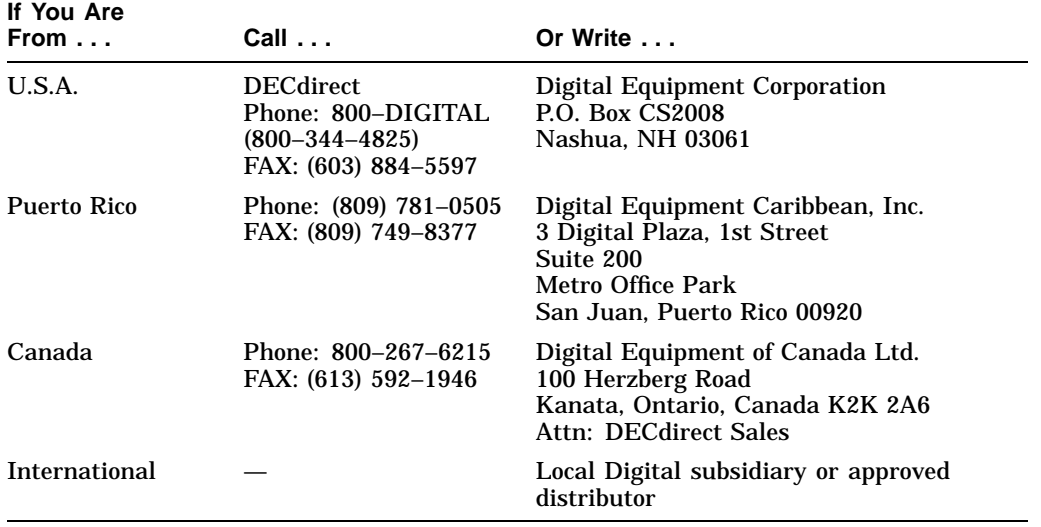

### **Digital Personnel**

You can order documentation by electronic mail. Contact the following organizations for instructions:

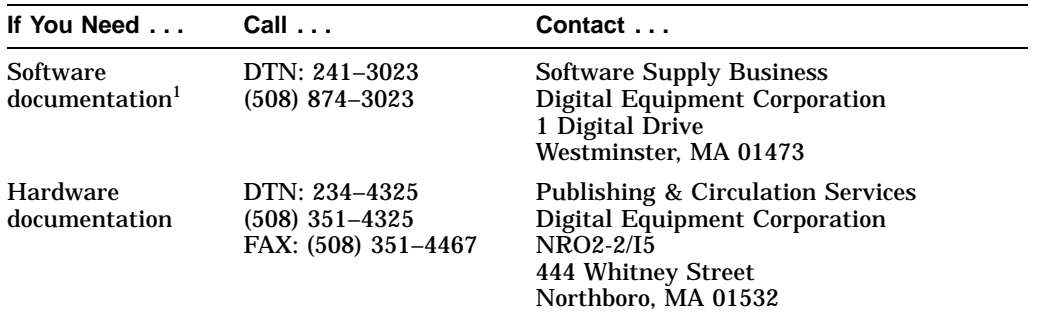

1Call to request an Internal Software Order Form (EN–01740–07).

# **Index**

## **C**

Configuration reports server, 1–3 Conventions manual, v

# **D**

DECserver 90 accessing information, 1–2 configuration reports, 1–3 managing, 1–1 managing the configuration, 1–3 managing the faults, 1–21 managing the performance, 1–19 selecting, 1–1 DECserver Error report, 1–22 DECserver Performance report, 1–19 Documentation, A–1 ordering, A–2

## **M**

Managing DECserver 90 modules, 1–1 server's configuration, 1–3 server's faults, 1–21 server's performance, 1–19 MIB accessing, 1–24 MIB Object Graph report - server, 1–21 Modify Server Port report, 1–14

# **O**

**Options** ordering, A–2 Ordering information documentation, A–1

# **R**

Reports DECserver error, 1–22 DECserver performance, 1–19 MIB Object Graph - server, 1–21 modify server port, 1–14 printing, 1–24 server information, 1–4 server port information, 1–7 server security, 1–17 server services information, 1–9 server special services, 1–12

## **S**

Server accessing information, 1–2 managing, 1–1 managing the configuration, 1–3 managing the faults, 1–21 managing the performance, 1–19 selecting, 1–1 Server Information report, 1–4

Server Port Information report, 1–7 Server Security report, 1–17 Server Services Information report, 1–9 Server Special Services report, 1–12

# **T**

Thresholds setting, 1–23